# **Product Image Enhancements v2.x Installation and User Manual**

**Latest version:** 2.3.4 **Compatibility:** Magento 2.1.x, 2.2.x, 2.3.x,2.4.x

# **Disclaimer**

This is the installation and user manual for the Magento Product Image Enhancements v2.x extension created by Solide Webservices. Although great care has been taken to ensure the accuracy and completeness of this manual, Solide Webservices is unable to accept any legal responsibility concerning errors or ommisions in this document.

You are not allowed to copy or edit the content or the layout of this document. If you would like to redistribute the content of this document please [contact](https://solidewebservices.com/contacts/) Solide Webservices.

# **Installation, Upgrade and Deinstallation**

### **Installation for extensions purchased throught the Magento Marketplace**

If you purchased the extension through the Magento Marketplace, please follow the steps to install the extension as described in the Magento Docs here: [https://docs.magento.com/marketplace/user\\_guide/buyers/install-extension.html](https://docs.magento.com/marketplace/user_guide/buyers/install-extension.html)

### **Installation for extensions purchased on https://solidewebservices.com**

The zip package you have downloaded from the webshop of Solide Webservices contains a link to this manual and a folder called upload. This upload folder contains the files of the extension and will be used to install the extension through (s)FTP.

### **System Requirements**

- Magento version 2.x or higher
- PHP version 5.6.0 for 2.x or 2.1 or PHP 7.1 for Magento 2.2

### **Installation through command line**

Installing modules is a little different in Magento 2 and requires some technical knowledge. If you are unfamiliar with this please read the [Magento2 documentation](http://devdocs.magento.com/guides/v2.0/install-gde/install/cli/install-cli-subcommands-enable.html).

Follow the steps below to install the extension for the first time.

- 1. Backup your web directory and webshop database;
- 2. Disable caching;
- 3. Extract the zipfile you have downloaded after your purchase and copy the content of the 'upload' folder to the root of your webshop (for instance using an FTP client);
- 4. Navigate to your webshop root in the console of your SSH client and execute the following command:

```
php -f bin/magento module:enable
SolideWebservices_Productimageenhancements --clear-static-content
```
5. Then run the following command:

```
php -f bin/magento setup:upgrade
```
6. Flush the cache en reenable it. Log out from the backend and log in again to refresh autorisations for the new transactions.

In case you are running a configuration different then the Magento recommended server configuration it may be required to run the following command to deploy the new static files:

php -f bin/magento setup:static-content:deploy

#### **Upgrading through command line**

- 1. Backup your web directory and webshop database;
- 2. Disable caching;
- 3. Extract the zipfile you have downloaded after your purchase and copy the content of the 'upload' folder to the root of your webshop (for instance using an FTP client);
- 4. Navigate to your webshop root in the console of your SSH client and execute the following command:

php -f bin/magento setup:upgrade

5. Flush the cache en reenable it. Log out from the backend and log in again to refresh autorisations for the new transactions.

In case you are running a configuration different then the Magento recommended server configuration it may be required to run the following command to deploy the new static files:

php -f bin/magento setup:static-content:deploy

#### **Uninstallation through command line**

Installation of modules is done through the command line as well, for more information please have a look at the [Magento2 documentation](http://devdocs.magento.com/guides/v2.0/install-gde/install/cli/install-cli-uninstall-mods.html).

- 1. Backup your web directory and webshop database;
- 2. Disable caching;
- 3. Navigate to your webshop root in the console of your SSH client and execute the following command:

php -f bin/magento module:disable SolideWebservices\_Productimageenhancements --clear-static-content

- 4. Flush the cache en reenable the cache again.
- 5. Remove the folder called 'Productimageenhancements' located at /app/code/SolideWebservices/. If you have no other extension of Solide Webservices installed you can also remove the folder called 'SolideWebservices' in /app/code/.

### **Frontend**

In this section you can see most of the functionality how it can be shown on the frontend of your Magento webshop. These are just examples but will give you a good idea of the endless posibilities.

### **Zoom Window**

Below is an example of the Product Image Enhancements on the frontend configured with a zoom window. All elements can be modified to your needs and theme.

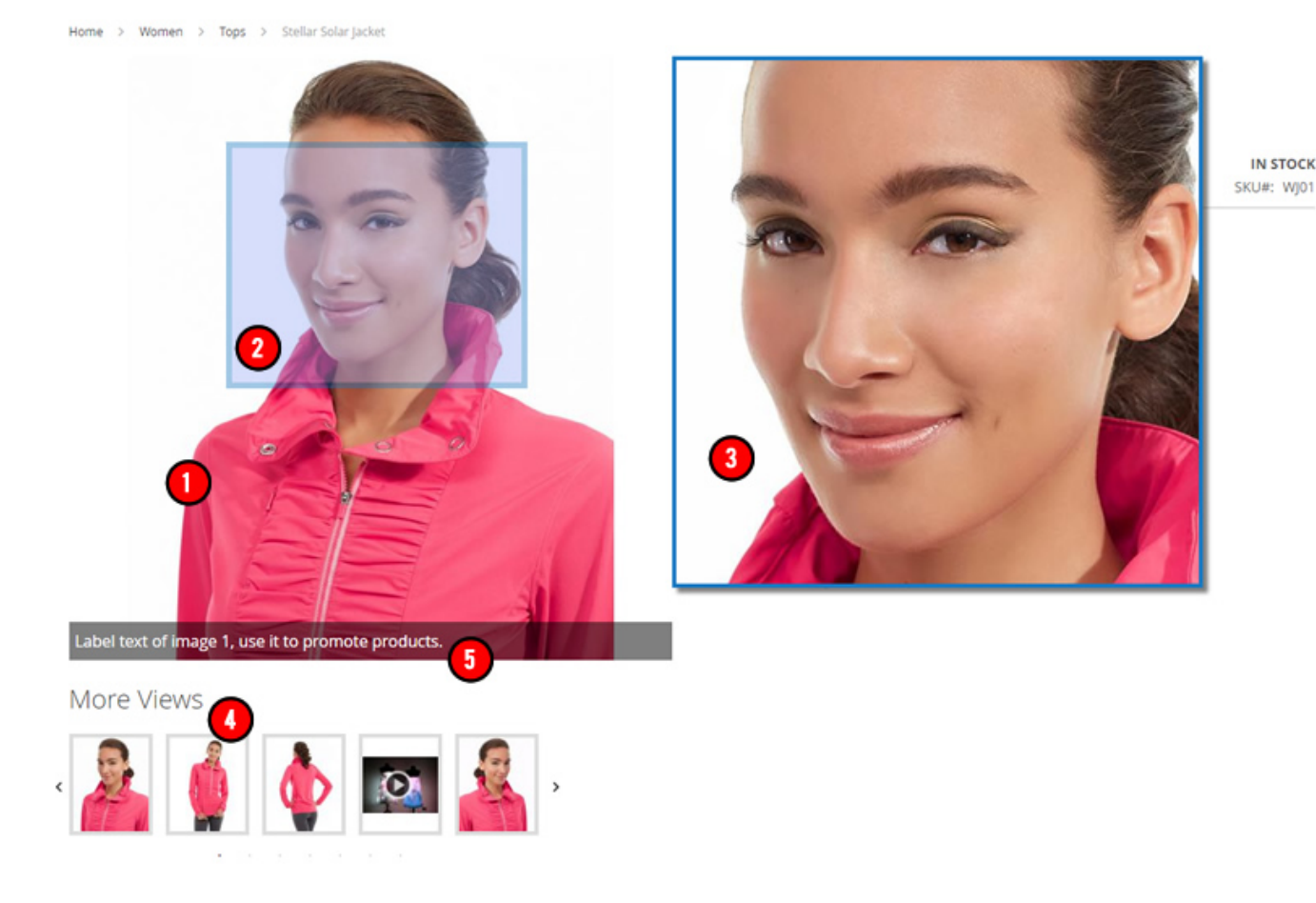

- 1. **Main Product Image**: the main can be responsive or have fixed width and height and can be styled to match your theme.
- 2. **Zoom Lens**: the zoom lens can be square or rounded and can be styled to match your theme, also the behaviour can be configured.
- 3. **Zoom Window**: the size, style, position and behaviour of the zoom window can be configured
- 4. **Product Image Thumbnails**: the size, style and position of the thumbnails can be configured. You can also choose to show the thumbnails in a carousel slider which can be completely configured to your needs.
- 5. **Caption**: Both the main product image and the zoomed in image shown in the zoom window can have captions from either the image label, short product description or long product description. The captions can be positioned and styled to your needs.

### **Zoom Lens**

Below is an example of the Product Image Enhancements on the frontend configured with a zoom lens. All elements can be modified to your needs and theme.

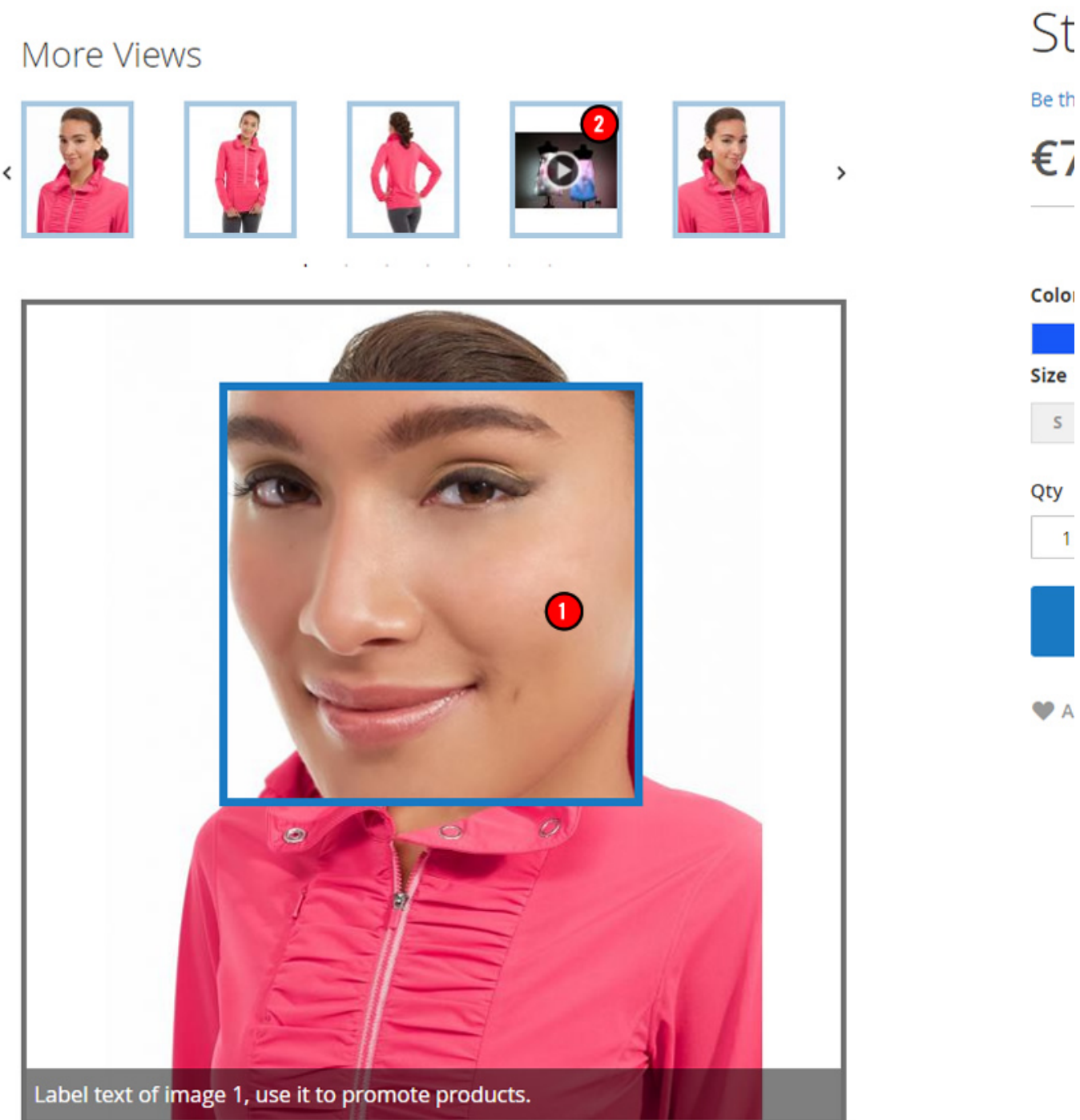

- 1. **Zoom Lens**: the image zoom can be configured with various types of zoom effects, the zoom lens uses an inline lens to zoom into the product image. The zoom lens can be sized and styled to your needs.
- 2. **Product Videos**: also product videos from YouTube and Vimeo as added in the backend from Magento can be played.

### **Lightbox**

In addition to image zoom and thumbail carousel functionality this extension comes with lightbox functionality when clicking on the main product image.

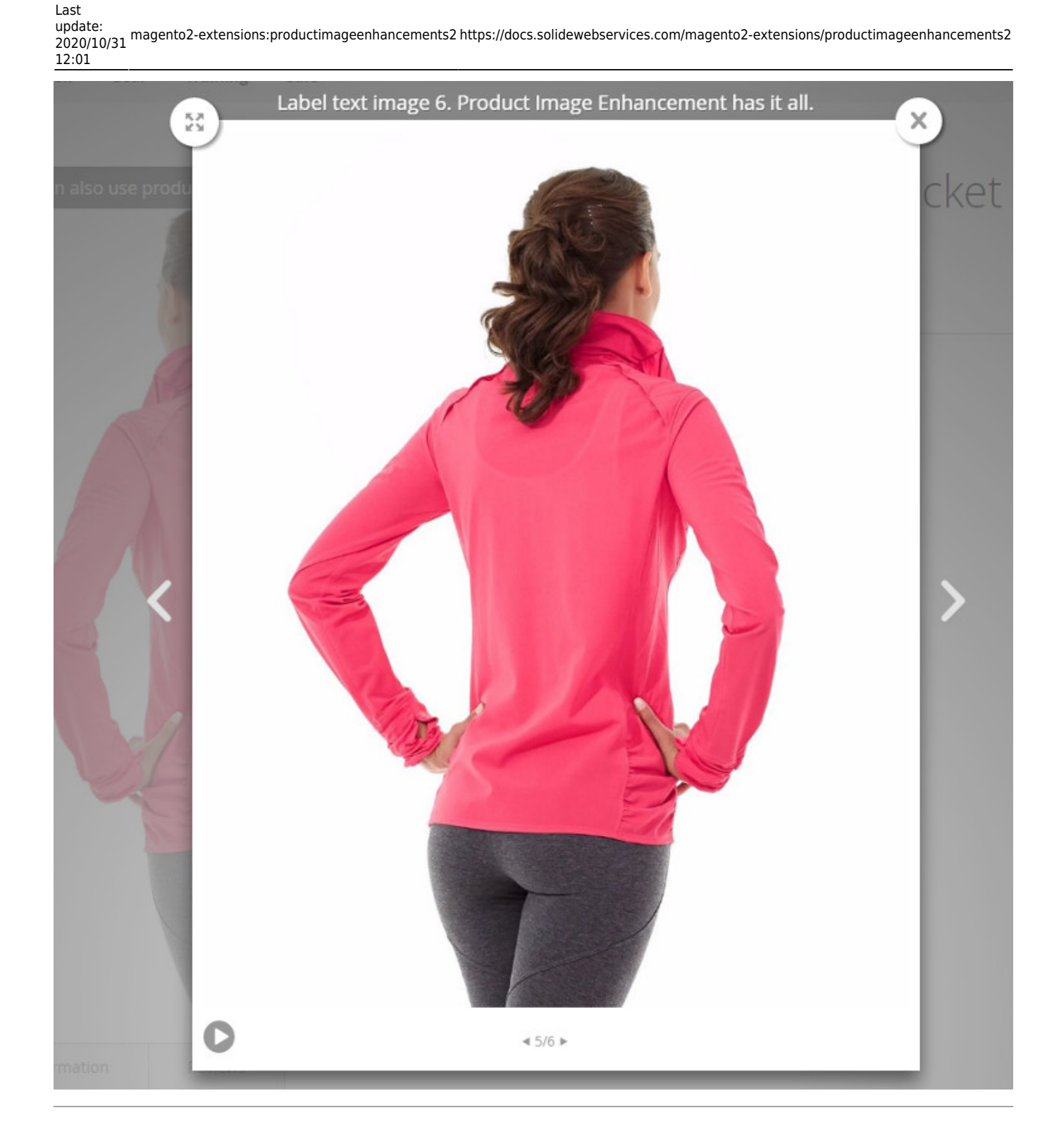

### **Backend Settings**

The extension settings for the Product Image Enhancements extension can be found through the Magento backend menu under "Stores > Settings > Configuration > Solide Webservices > Product Image Enhancements".

### **FIELDSET GENERAL**

https://docs.solidewebservices.com/ Printed on 2022/08/10 02:40

Use these settings to control the behaviour of the extension.

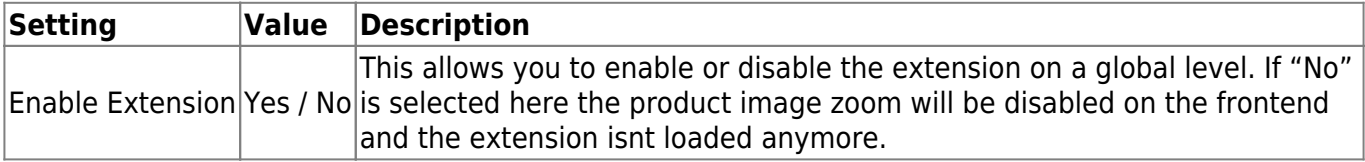

### **FIELDSET CONFIGURATION**

In the configuration section you are able to tweak the extension to optimize it based on your needs.

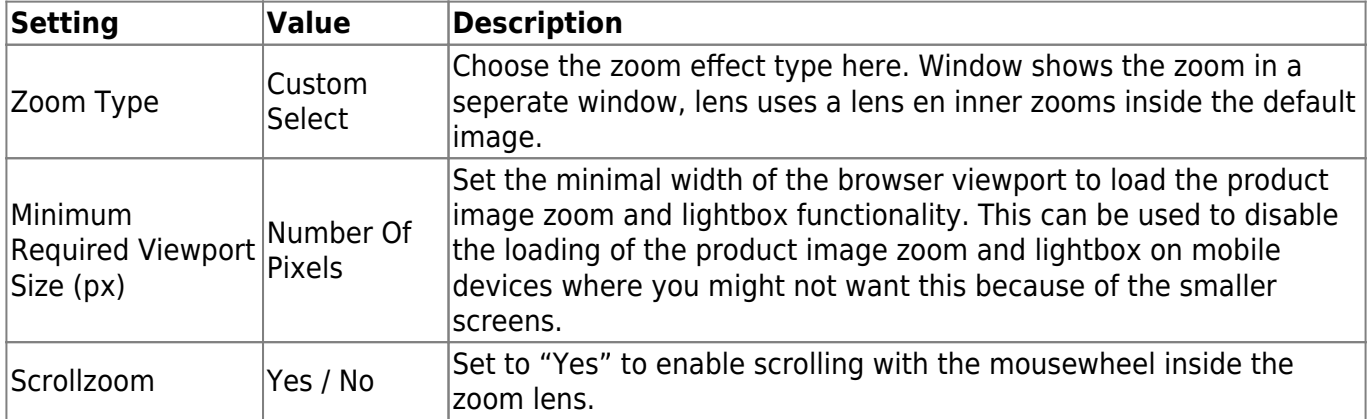

### **FIELDSET MAIN PRODUCT IMAGE**

In the main product image section you are able to configure the large product image shown on the product page. This is the image that will be zoomed.

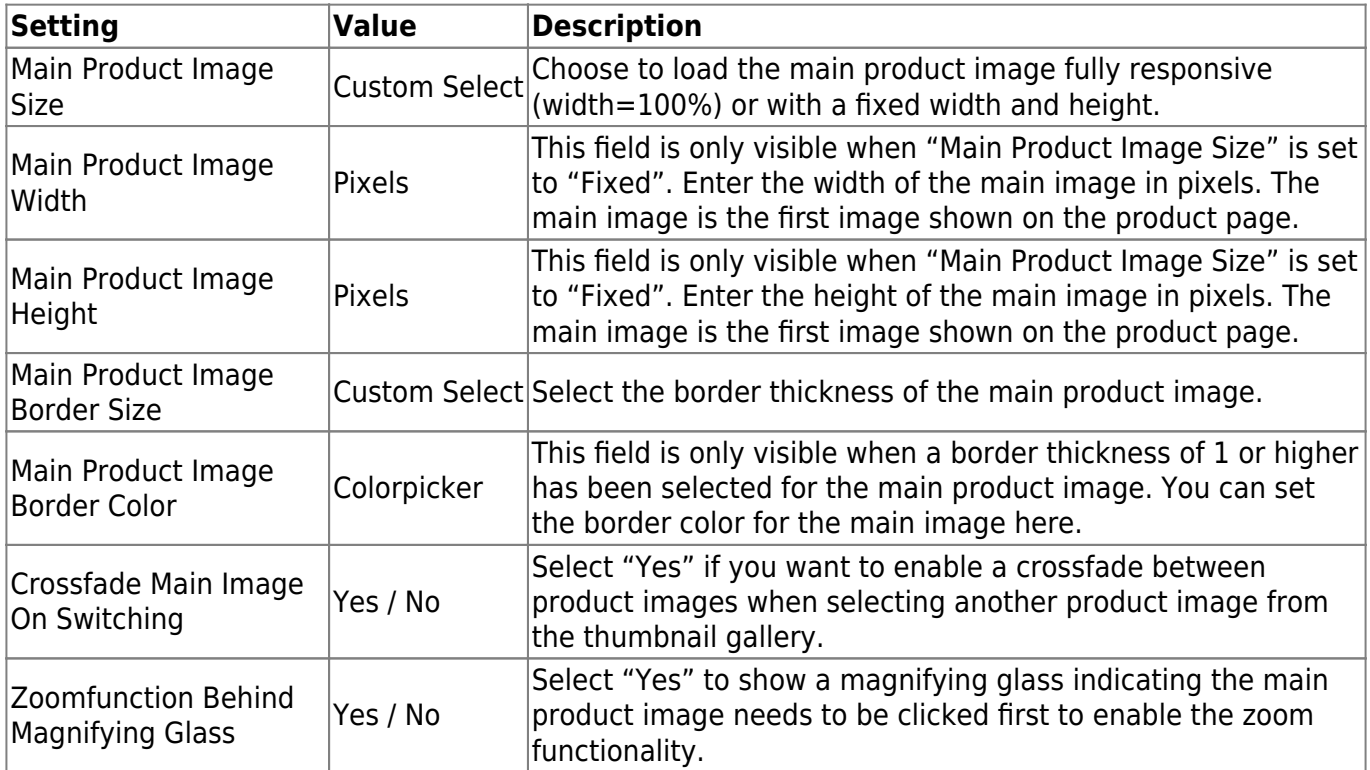

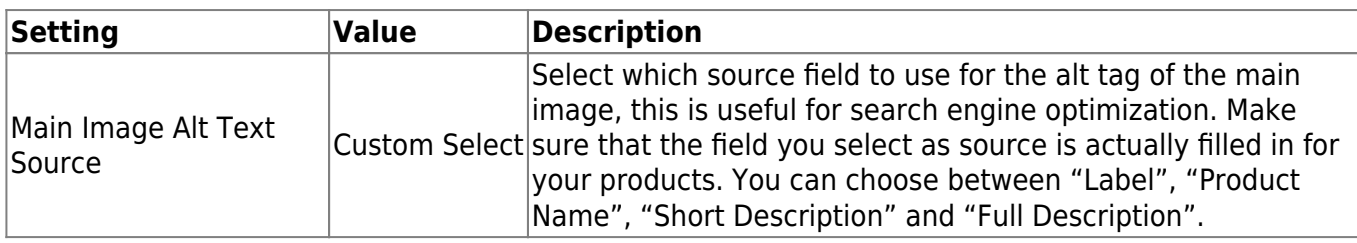

### **FIELDSET THUMBNAILS**

In the thumbnails section you are able to configure that thumbnail gallery that is shown below the main product image.

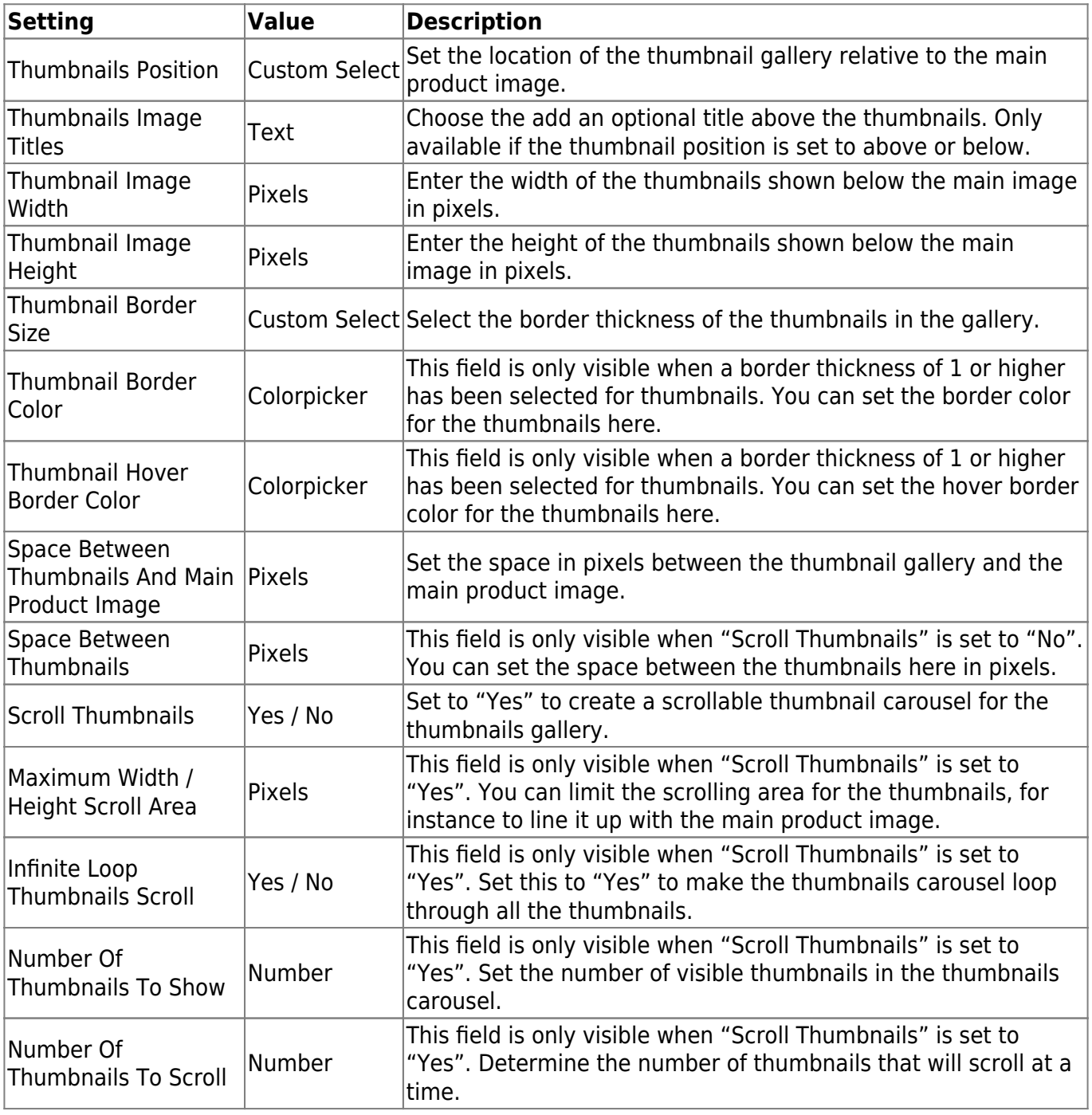

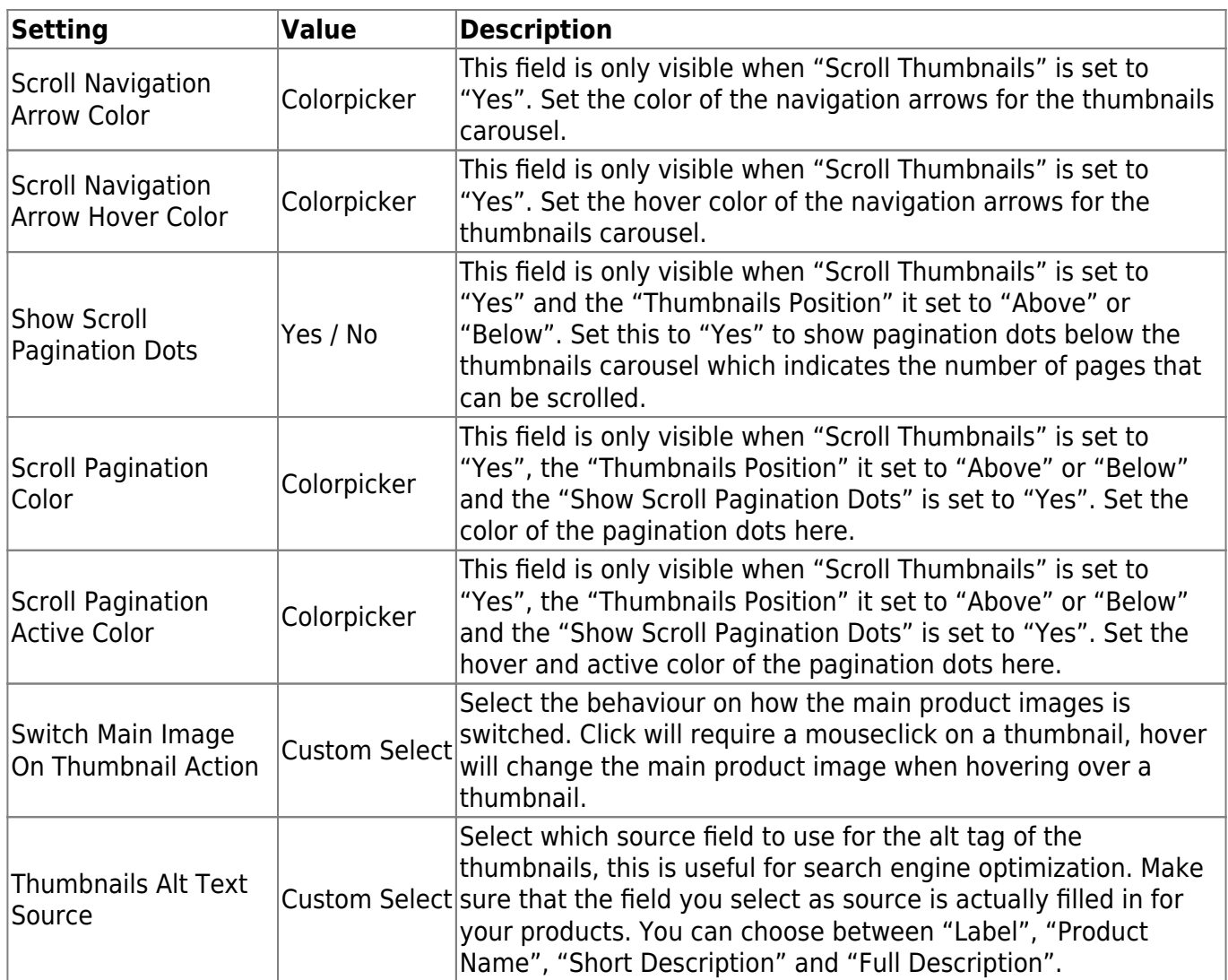

### **FIELDSET ZOOM WINDOW**

In the zoom window section you are able to configire the zoom window settings. This fieldset is only visible when the "Zoom Type" is set to "Window".

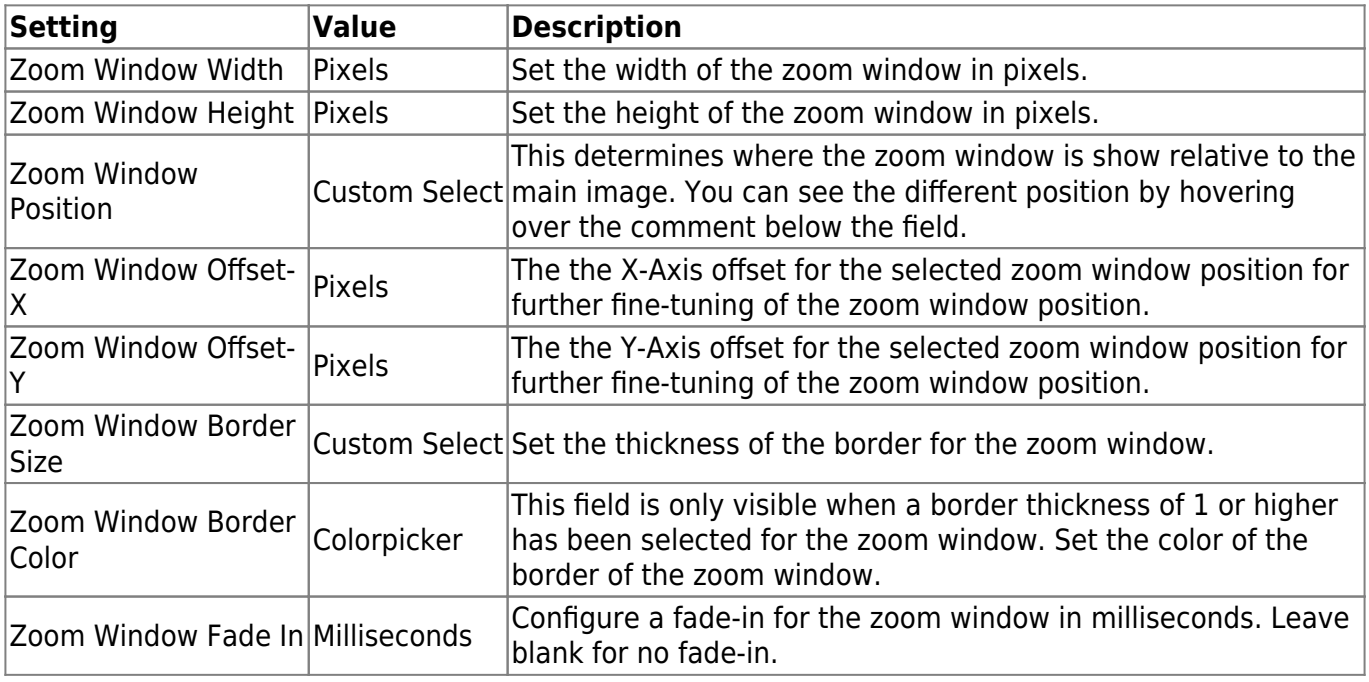

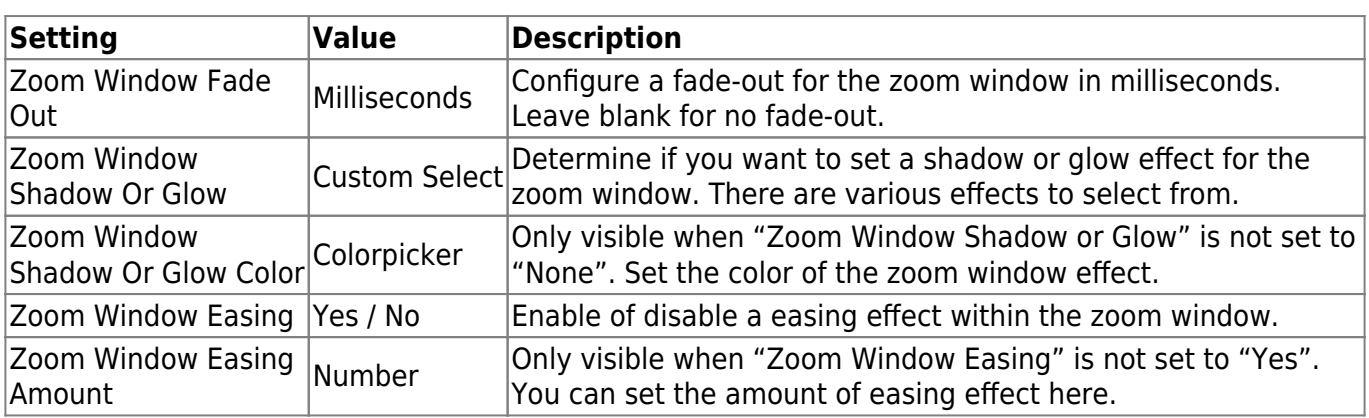

### **FIELDSET ZOOM LENS**

In the zoom lens section you can configure the look and feel of the zoom lens. This section is only visible if "Zoom Type" is set to "Window" or "Lens".

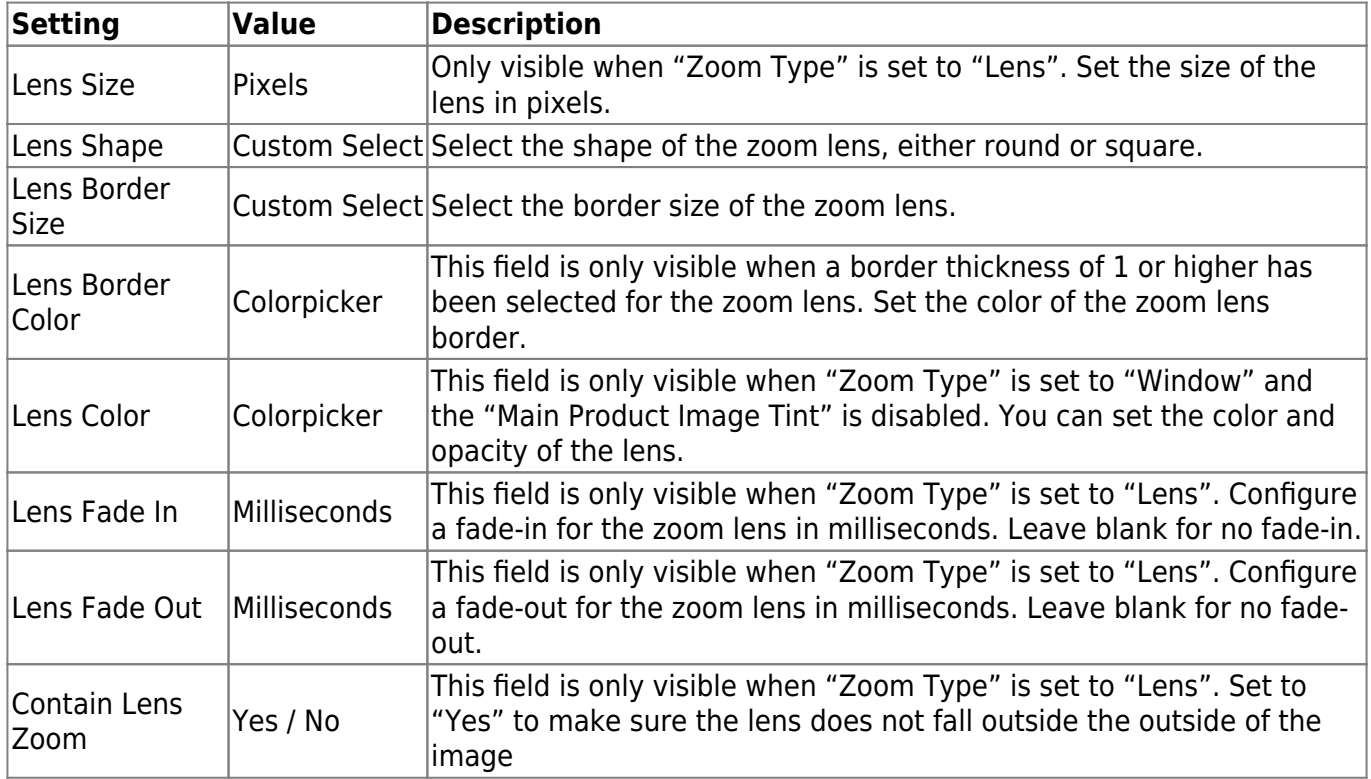

### **FIELDSET MAIN PRODUCT IMAGE TINT**

In the main product image tint section you are able to set a tint overlay for the main product image. This section is only visible when "Zoom Type" is set to "Window".

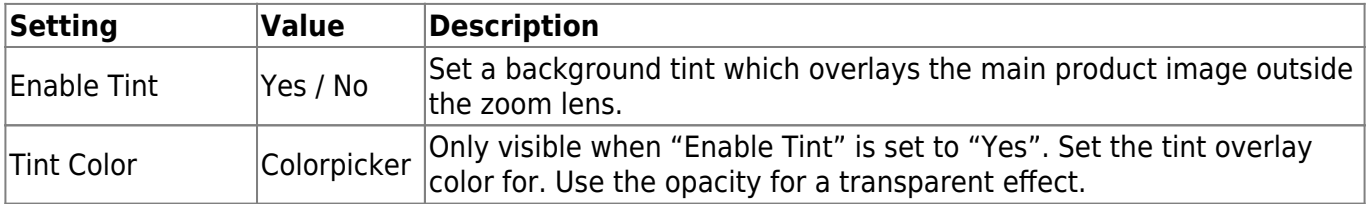

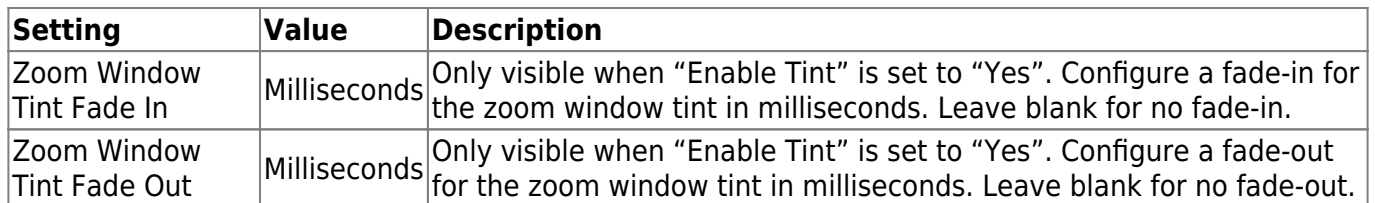

### **FIELDSET CAPTION**

In the caption section you are able to configure a caption for the main product image and zoom window, the latter only when "Zoom Type" is set to "Window" or "Lens". Captions are the product images titles as configured through the Magento backend.

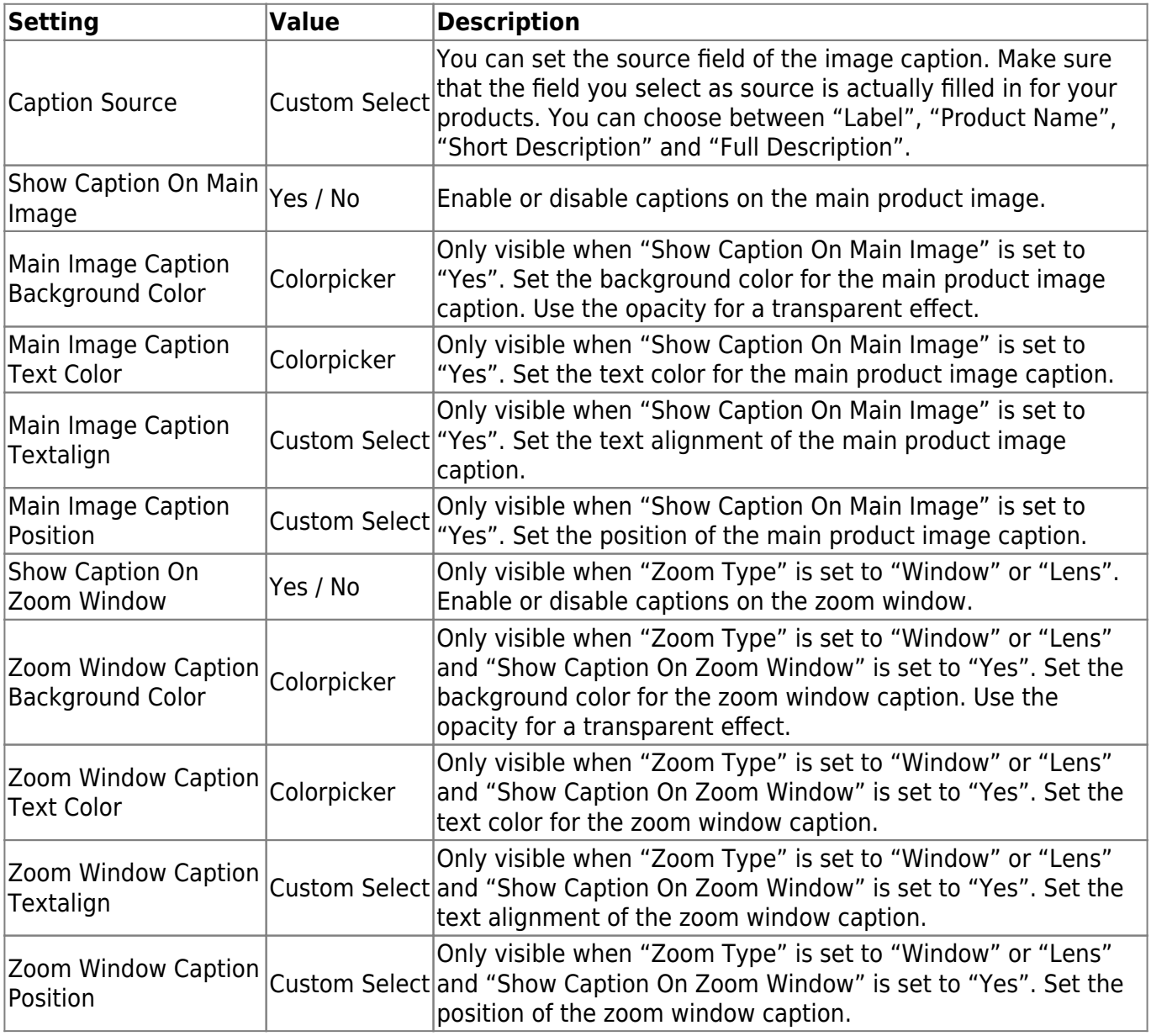

### **FIELDSET LIGHTBOX**

In the lightbox section you are able to configure a lightbox which will appear when clicked on the main image. The lightbox will show a larger image of the product image in a lightbox viewer.

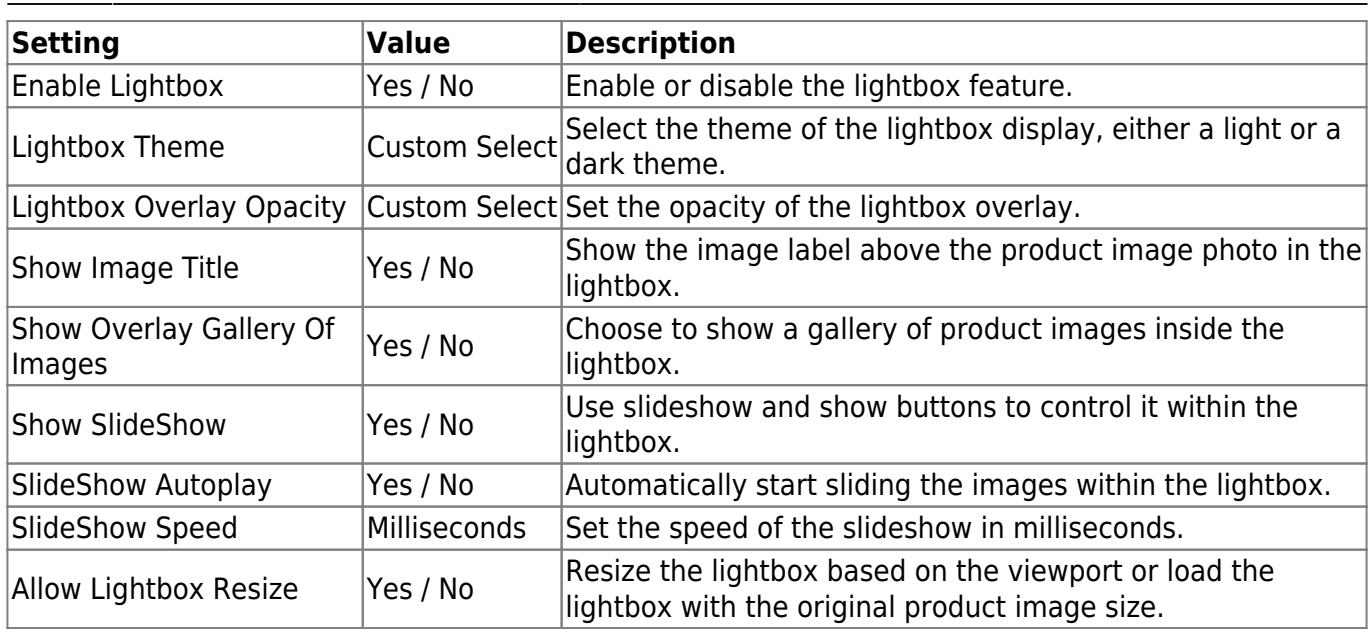

### **Troubleshooting**

In this section you will find answer to common issues.

I recieve a 404 error after installing the extension and going to one of the extension menu options.

This is a common issue when installing Magento extensions. It is caused because the permission for using the new extension havent been set for the currently logged in admin user. The solution is to logout and login again in the admin backend.

I installed the extension but it's not visible under the "Stores > Settings > Configuration" menu.

Make sure you have followed the installations steps and every one of them. Check if the extension has been installed under "System > Tools > Web Setup Wizard > Component Manager". The extension should be listed as registered and enabled under this list. If this is not the case and you did upload the extension files as described in the installation steps you could try to run the following commands through a SSH client.

```
php -f bin/magento module:enable SolideWebservices_Flexslider --clear-
static-content
php -f bin/magento setup:upgrade
```
I installed the extension but I only see a white area where the product image zoom should be displaying

This can happen when Magento is in production mode and the generation of static files has not been

executed correctly. Make sure you clean out the following directories and deploy the static files again.

rm -rf pub/static/adminhtml/\* pub/static/frontend/\* pub/static/\_requirejs/\* php bin/magento setup:static-content:deploy

From: <https://docs.solidewebservices.com/>- **Docs**

Permanent link: **<https://docs.solidewebservices.com/magento2-extensions/productimageenhancements2>**

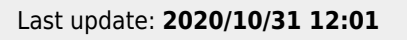

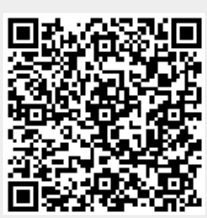